# **คู่มือการใช้งานส�ำหรับผู้ป่วยและผู้ดูแล**

**User guide for patients and carers Thai**

## **การเข้าใช้ myVirtualCare**

คุณจะได้รับลิงค์เพื่อเข้าร่วมในการปรึกษา เปิดบราว์เซอร์ที่เข้า กันได้ (ดูข้อแนะนำด้านล่าง) จากนั้นทำตามลิงค์และขั้นตอนเพื่อ เชื่อมต่อกับการนัดหมายของคุณ

- **1**. ใส่รายละเอียดของคุณและระบุบทบาทของคุณโดยใช้รายการ แบบเลื่อนลง
- **2.** กดปุ่ม **Next (ต่อไป)**

#### **ข้อแนะน�ำ**

ความส�ำเร็จในการเชื่อมต่อกับ myVirtualCare ขึ้นอยู่กับความเร็วของอินเทอร์เน็ต รวมถึงอุปกรณ์ และบราว์เซอร์ของคุณ ต้องมีความเร็วในการ อัพโหลดและดาวน์โหลดอย่างน้อย 1Mbps คุณสามารถทดสอบความเร็วในการเชื่อมต่อของคุณ ได้ที่ **[www.speedtest.net](http://www.speedtest.net)** และเช็คบราว์เซอร์ของ คุณได้ที่ **[www.whatismybrowser.com](http://www.whatismybrowser.com)**

ข้อมูลเพิ่มเติมเกี่ยวกับสิ่งที่ระบบต้องการดูได้ที่ **[www.aci.health.nsw.gov.au/\\_\\_data/assets/](www.aci.health.nsw.gov.au/__data/assets/pdf_file/0018/630252/MyVirtualCare-Recommended-System-Requirements.pdf) [pdf\\_file/0018/630252/MyVirtualCare-](www.aci.health.nsw.gov.au/__data/assets/pdf_file/0018/630252/MyVirtualCare-Recommended-System-Requirements.pdf)[Recommended-System-Requirements.pdf](www.aci.health.nsw.gov.au/__data/assets/pdf_file/0018/630252/MyVirtualCare-Recommended-System-Requirements.pdf)**

การใช้ข้อมูลโดยประมาณส�ำหรับวิดีโอ 15 นาทีคือ 80MB และสำหรับการโทรแบบเสียงเท่านั้นคือ 10MB

#### ความสามารถเข้ากันได้ของบราว์เซอร์

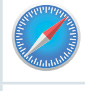

Apple Safari เวอร์ชั่ น 11.1 และรุ่นใหม่กว่า

Google Chrome เวอร์ชั่ น 80+

Mozilla Firefox เวอร์ชั่ น 60+

Microsoft Edge เวอร์ชั่ น 80+

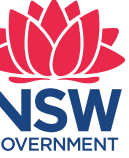

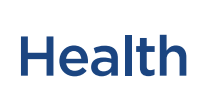

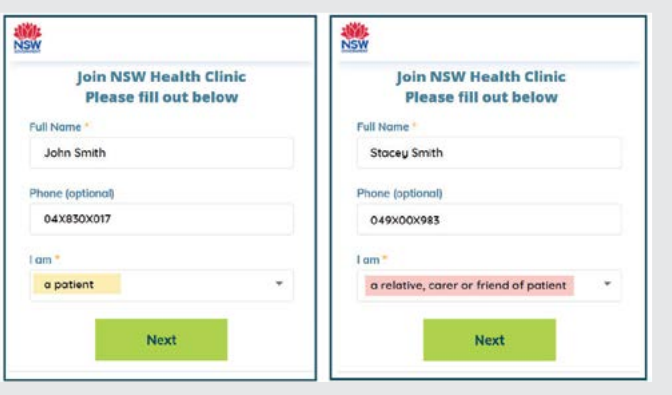

# **การทดสอบเสียงและวิดีโอ**

คุณจะได้รับแจ้งให้ทดสอบอุปกรณ์เสียงและวิดีโอ โดยอัตโนมัติก่อนเข้าร่วมการปรึกษา

- **1.** เลือกไมโครโฟนที่ต้องการจากรายการ **Audio Settings** แบบเลื่อนลง
- **2.** คลิกปุ่ม **Test Microphone** พูดอะไรบางอย่าง แล้วจะได้ยินเสียงนั้ นกลับมาหาคุณ
- **3.** เลือก **Camera** ที่ต้องการจากรายการ **Video Settings** แบบเลื่อนลง กดปุ่ม **Test Video**
- **4.** คุณควรเห็นวิดีโอจากกล้องของคุณปรากฏบน หน้าจอ
- **5.** เมื่อเสร็จ กดปุ่ม **Next**
- **6.** จัดล�ำดับคุณภาพเสียงและวิดีโอของคุณแล้วคลิก ปุ่ม **Finish (เสร็จ)** แพทย์ของคุณจะเห็นผลการ ทดสอบอุปกรณ์ของคุณ หากมีปัญหาทางเทคนิค ใด ๆ ในการเชื่อมต่อโปรดติดต่อผู้ให้บริการของ คุณ

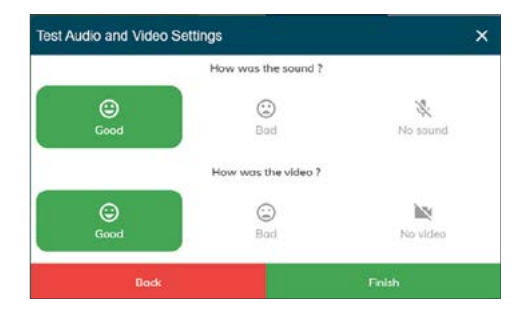

**7.** ใส่เวลานัดหมายของคุณและหากมีการตอบรับ เลือกแพทย์ของคุณได้ ผู้ดูแลจะถูกถามคำถามเพิ่มเติม

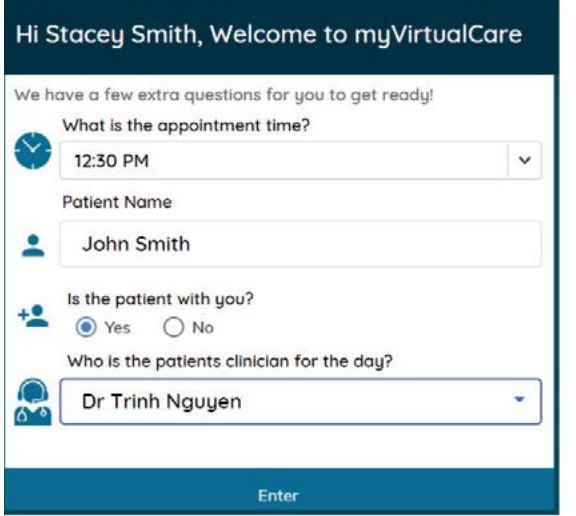

**8.** หลังจากเข้าสู่ระบบคุณจะถูกย้ายไปยังห้องรอที่เสมือน ห้องรอจริง ขณะเข้าระบบจะมีการแจ้งเตือนไปยังแพทย์ ของคุณเพื่อแจ้งให้ทราบว่าคุณก�ำลังรอ

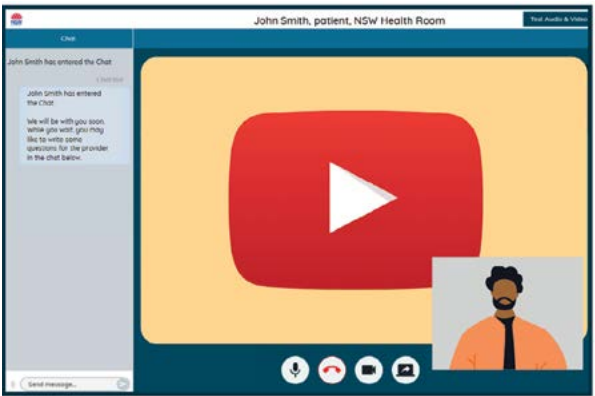

### **การควบคุมการโทรปรึกษา**

การควบคุมการโทรเหล่านี้จะซ่อนอัตโนมัติที่ด้านล่างของ วินโดว์ และจะปรากฏขึ้นเมื่อคุณเปิดใช้งานหน้าจอ (เลื่อนเมาส์/สัมผัสหน้าจอ)

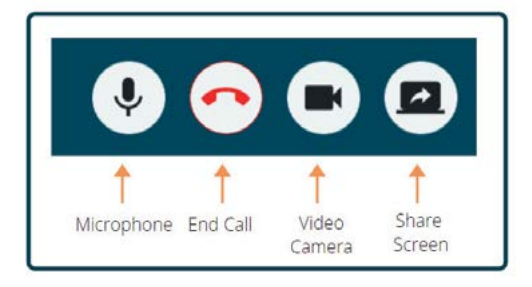

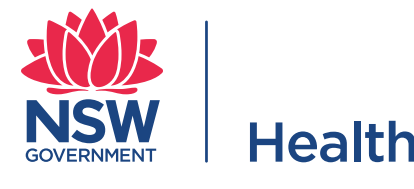

**ไมโครโฟน**

เมื่อคุณไม่พูดคุณสามารถปิดเสียงไมโครโฟนได้

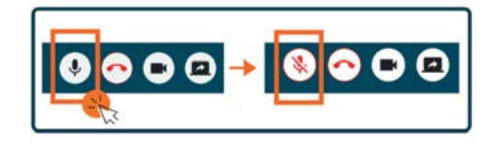

#### **แชท**

คุณสามารถแชทได้โดยพิมพ์ลงใน **Chat Window** แล้วกด **Enter** บนแป้นพิมพ์ของคุณหรือคลิกไอคอน **Send (ส่ง)**

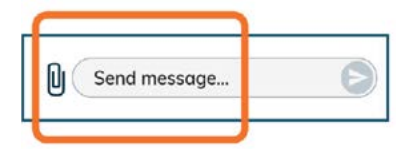

คุุณยัังสามารถแนบเอกสารและรููปถ่่ายผ่่านวิินโดว์์แชท

- **1.** กดที่ไอคอน **paper clip**
- **2.** กดปุ่ม **Choose file to upload** และกดปุ่ม **Finish**

Choose file to upload

### **สรุุปการให้คำำ้ ปรึึกษา**

เมื่อการนัดหมายของคุณเสร็จสิ้ น เพียงคลิกปุ่มโทรศัพท์ใน บาร์ **Call Control** ที่ด้านล่างของหน้าจอวิดีโอของคุณ

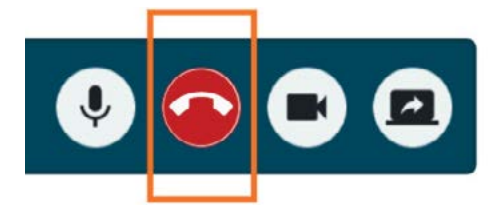

**1.** กดปุ่ม **Yes**

คุณจะถูกขอไห้กรอกแบบสำรวจส้น ๆ หลังจากไห้คำปรึกษา ของคุณ ขอขอบคุณส�ำหรับความคิดเห็นของคุณเกี่ยวกับ ประสบการณ์ที่มี

ลิงค์ให้ค�ำปรึกษา

ชื่อคลินิก

เบอร์ติดต่อคลินิก